# **GEBRUIKSHANDLEIDING**

# SENIOREN ALARM HORLOGE MS-Q1

# mijnSQS.nl

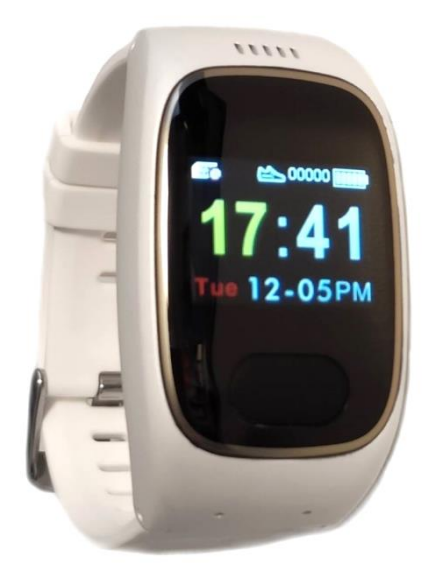

© mijnSOS.nl versie 2.0

# mijnSOS.nl

Bedankt voor het kiezen voor mijnSOS! In deze handleiding vindt u allereerst een stappenplan voor het verwijderen van de pincode van de simkaart, het koppelen aan mijnKPN en het plaatsen van de simkaart. Daarna vindt u de instructies voor het instellen van het horloge, zoals het instellen van de noodnummers.

Mocht u een simkaart willen plaatsen van een andere provider dan KPN, dan kunt u stap 8 t/m 14 overslaan (uitleg koppelen aan mijnKPN account). Bij de meeste providers is het ook mogelijk om uw simkaart te koppelen aan een account, zodat u het tegoed kunt bekijken en makkelijk kunt opwaarderen. Instructies voor het koppelen kunt u meestal vinden op de website van uw provider.

Wij adviseren u eerst alle stappen goed te volgen. Na het doorlopen van de stappen in dit boekje kunt u verder met instellen van uw noodknop.

Stap 1 t/m 6 staan ook uitgelegd in een YouTube video:

Voor Android telefoons: Voor Apple iPhone telefoon:

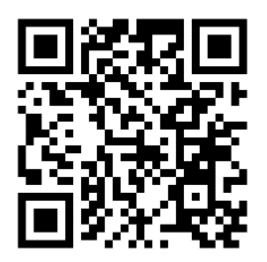

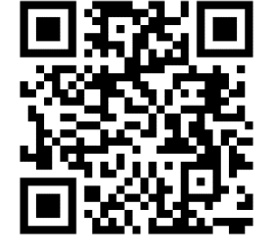

© mijnSOS.nl versie 2.0 2

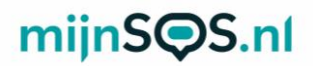

 Stap 1: Plaats uw simkaart in een gewone mobiele telefoon. Dit kan meestal door met een paperclip in het gaatje naast de simkaart gleuf te prikken. Mocht u niet weten hoe dit moet, lees dan eerst de handleiding van uw telefoon.

Stap 2: Nadat u de simkaart in een telefoon heeft geplaatst moet u de pincode van de simkaart invoeren. Deze is te vinden op de simkaarthouder.

Stap 3: Ga naar de instellingen van uw telefoon om de pincode te verwijderen.

Let op: 0000 of 1234 is ook een pincode die verwijderd moet worden van de simkaart voordat uw noodknop kan functioneren.

In de volgende stappen zullen enkele screenshots te zien zijn van de instellingen voor Android en iPhone. Deze screenshots zijn een voorbeeld van hoe de instellingen er waarschijnlijk uitzien. Afhankelijk van het merk telefoon en de softwareversie kunnen uw instellingen er anders uitzien.

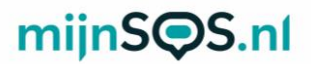

 Stap 4: Android (links): klik op de zoekbalk in de 'Simkaartvergrendeling' instellingen, zoek op de term 'sim' en klik op

l, IPhone (rechts): klik op de optie 'Mobiele netwerk'.

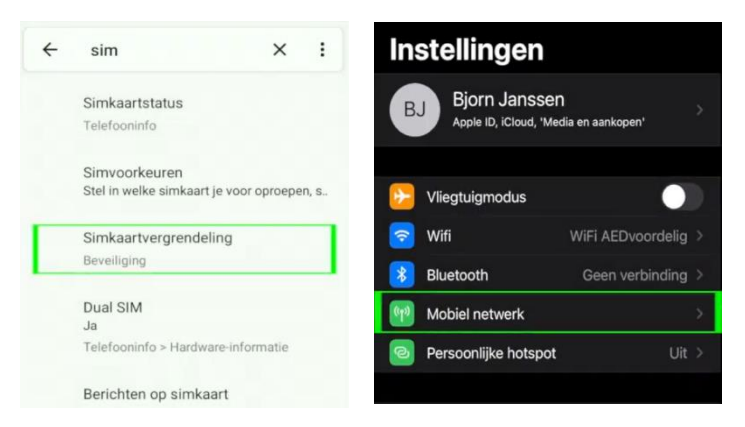

Stap 5: Bij sommige Android telefoons moet u nog op de simkaart klikken waarvan u de pincode wilt verwijderen, anders kunt u verder met de volgende stap.

Klik voor iPhone op de optie 'Simpincode'.

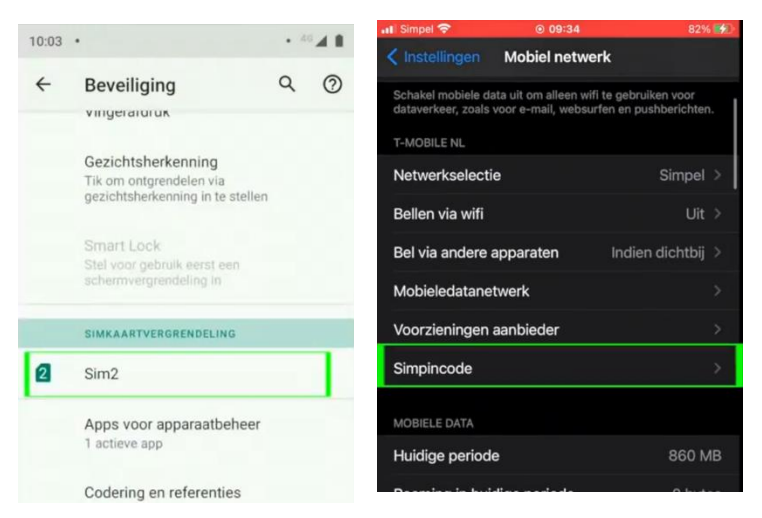

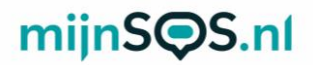

Stap 6: Als het goed is ziet u nu voor zowel Android als iPhone een schakelaar om de pincode uit te zetten. Klik op deze schakelaar als hij nog aan staat (zie afbeelding) en voer de huidige pincode in om de pincode te verwijderen.

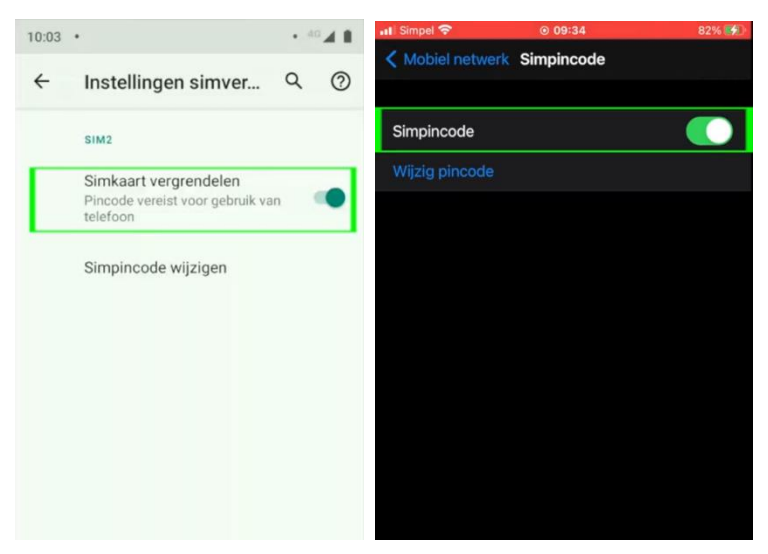

Stap 7: Als de simkaart die u in de noodknop gaat plaatsen van KPN is, kunt u hem koppelen aan een KPNaccount, zodat u altijd het tegoed kunt bekijken en kunt opwaarderen. Houd voor het koppelen de simkaart nog even in uw telefoon, zodat u de koppelcode van KPN kunt ontvangen.

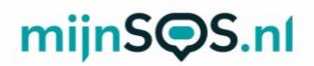

**Stap 8:** Ga naar <u>inloggen.kpn.com</u> en log in als u al een KPN-account heeft of maak er een aan. Als u een account aan moet maken moet u uw e-mailadres bevestigen en vervolgens moet u een wachtwoord aanmaken. Nadat u heeft ingelogd komt u op de startpagina van mijnKPN terecht.

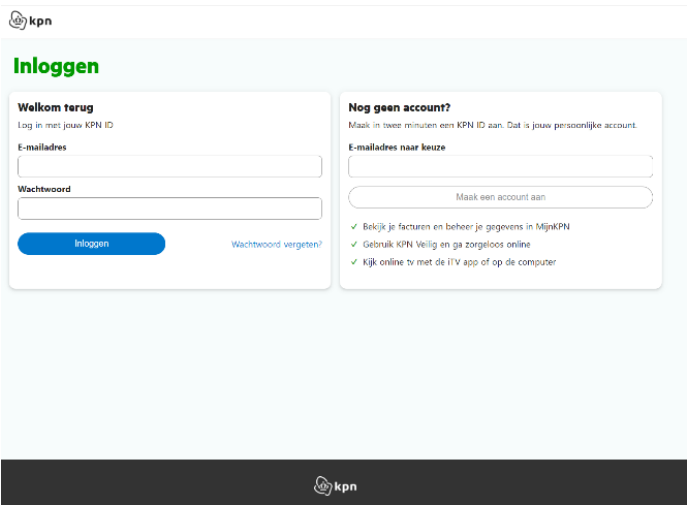

Stap 9: Voor de volgende stappen heeft u het telefoonnummer van de simkaart uit de noodknop nodig, dit kunt u vinden op de simkaarthouder.

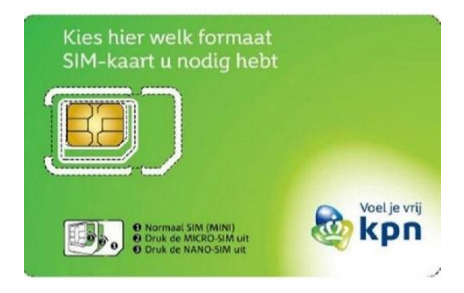

 Stap 10: Ga naar het tabblad 'producten' en klik op de knop 'product toevoegen'. Selecteer de optie 'Mobiel' en voer het telefoonnummer van de simkaart van de noodknop in. Als u de simkaart van de noodknop correct in uw telefoon heeft geplaatst ontvangt u een sms'je met daarin een koppelcode. Vul deze in om uw simkaart te koppelen.

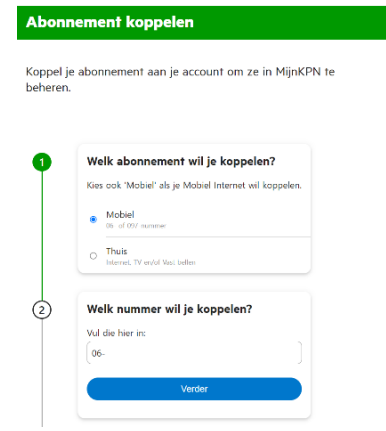

Stap 11: Als alles goed is gegaan ziet u nu het telefoonnummer onder het tabblad 'Producten'. Klik op het telefoonnummer om uw tegoed te bekijken en op te waarderen.

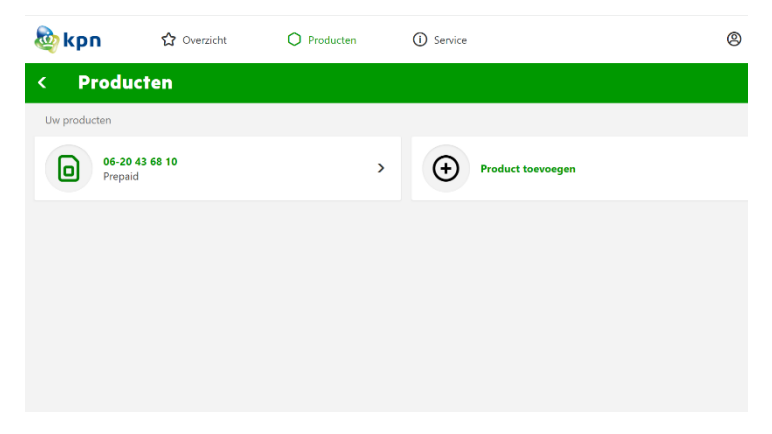

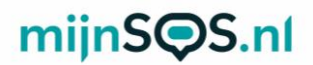

Stap 12: Klik vervolgens op 'tegoed' om het huidige tegoed van de simkaart te bekijken en klik op 'opwaarderen' om het tegoed te verhogen.

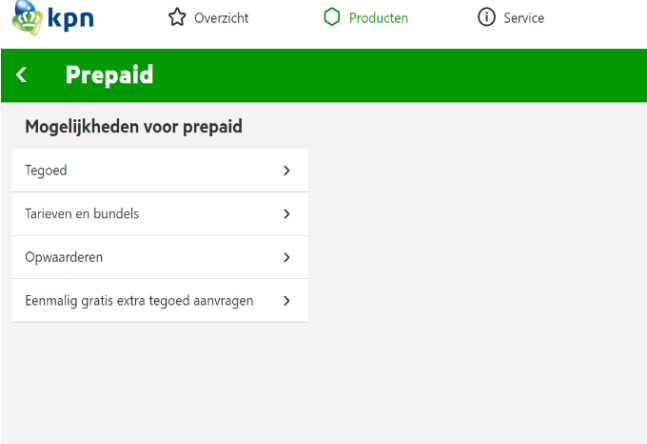

j Stap 13: Wanneer u op 'opwaarderen' klikt en vervolgens op 'Mobiel prepaid opwaarderen', komt u op de onderstaande pagina terecht. Kies de optie 'ik wil beltegoed', kies het bedrag en vul vervolgens het telefoonnummer van de simkaart van de noodknop in.

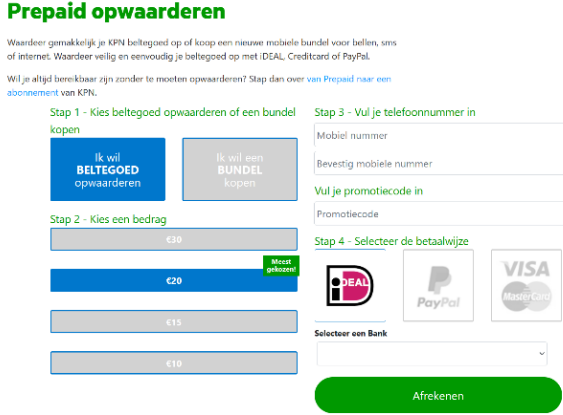

Stap 14: U kunt het tegoed van uw simkaart ook bijhouden en opwaarderen in de mijnKPN app. U kunt in de app met dezelfde accountgegevens inloggen als op de mijnKPN website. De app kunt u downloaden via Google Play of in de App Store.

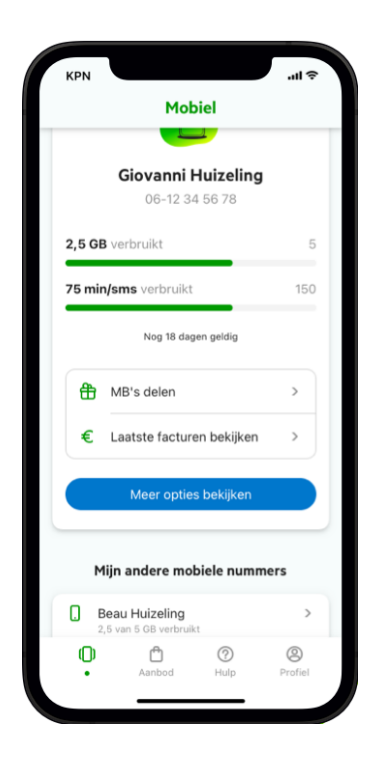

 Stap 15: U kunt nu uw simkaart uit uw telefoon halen, volgende bladzijdes staat stap voor stap uitgelegd hoe u dit moet doen. zodat hij in het horloge kan worden geplaatst. Op de

 uitgeschakeld. Plaats vervolgens het vierkante afdichtingsrubbertje op de rand van de opening voor de uitsparing ligt. Stap 16: Zorg er allereerst voor dat het horloge is simkaart. Zorg ervoor dat het rubbertje goed in de

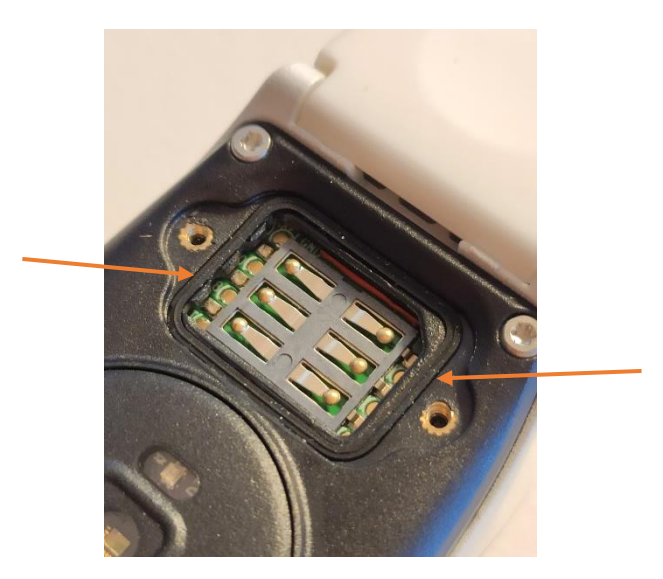

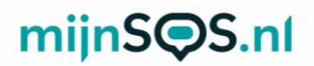

 Stap 17: Plaats de simkaart in het horloge met de contacten van het horloge rust en niet op het plastic contacten naar onderen en het kleine hoekje rechtsboven. Zorg ervoor dat de simkaart volledig op de randje.

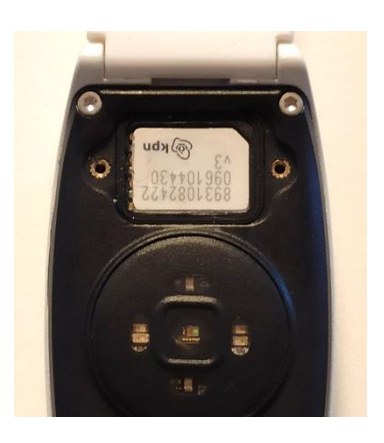

Stap 18: Plaats het klepje op het simkaartvakje en zorg dat deze goed aansluit op het horloge. Let erop dat de pijl naar het bandje toe wijst. Draai beide schroeven vervolgens vast.

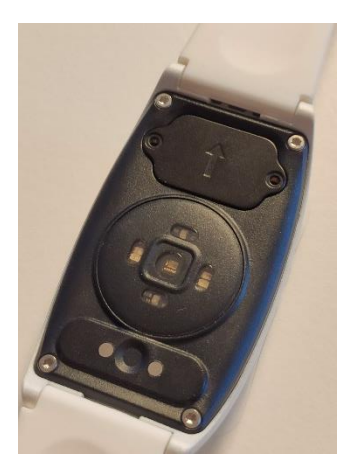

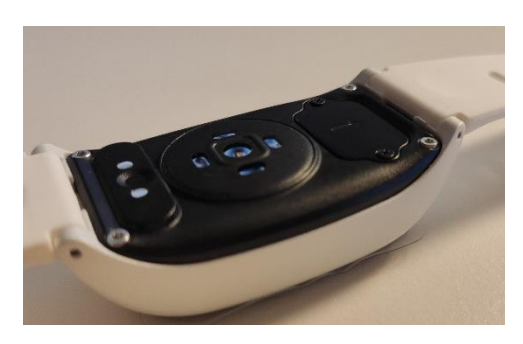

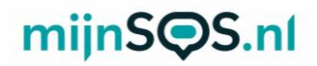

### Uitleg knoppen

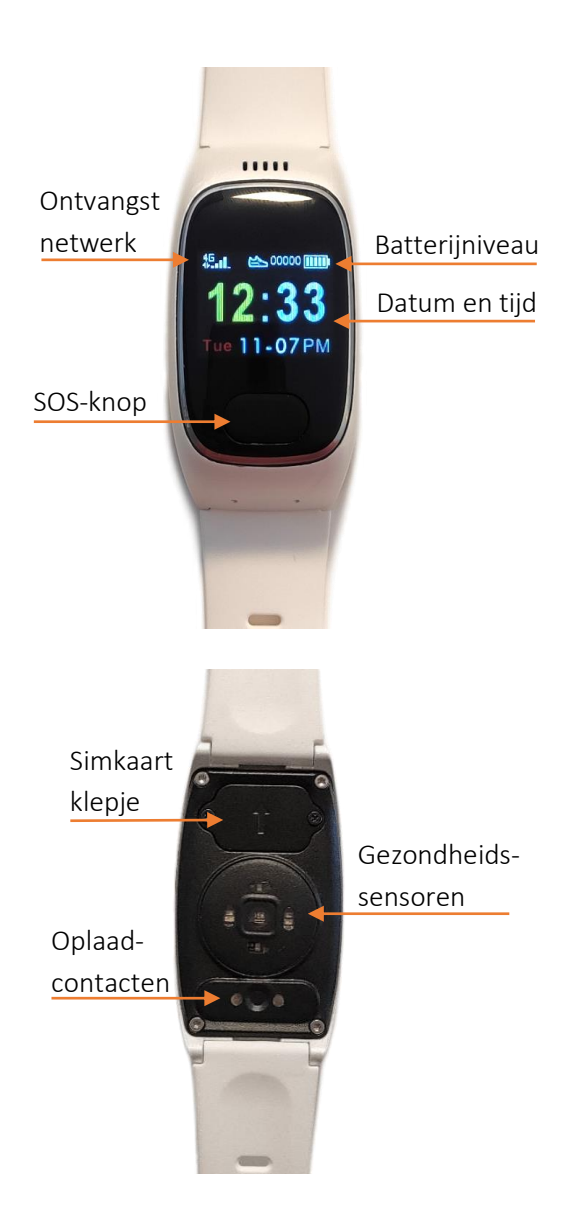

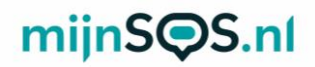

### Opladen alarm horloge

Laad voor gebruik uw alarm horloge op. Dit kunt u doen door de kabel op de achterkant van het horloge te klikken. Door de magneten in het horloge klikt hij automatisch in de juiste positie. Het andere uiteinde van de USB-kabel kan worden verbonden met een oplaadstekker of computer. Als de oplader correct is verbonden ziet u het batterijniveau op het scherm oplopen. Als het horloge aan staat is dit op het startscherm rechtsboven in beeld te zien.

Let op: Er is geen oplaadstekker inbegrepen bij het horloge, wij raden aan om gebruik te maken van een oplaadstekker van 5 volt en 1 ampère (1000 mA of 1 A). Deze specificaties kunt u vinden op de oplader zelf. Bij gebruik van een oplader met meer vermogen (bijvoorbeeld een snellader), vervalt de garantie. Het gebruiken van een snellader verkort namelijk de levensduur van de batterij en kan leiden tot schade aan het horloge.

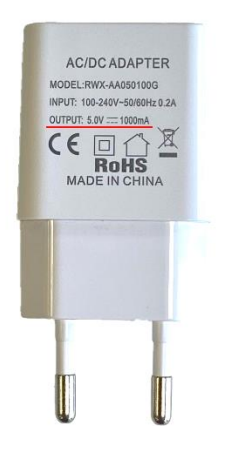

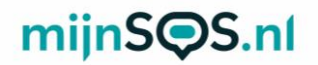

### Aan- en uitzetten

Druk op de knop onder het scherm totdat het horloge trilt om het horloge in te schakelen.

Om het horloge weer uit te schakelen moet u een aantal keer op de knop drukken om door het menu te scrollen, totdat het scherm met 'Power Off' in beeld komt. Houd vervolgens de knop ingedrukt, totdat het horloge trilt om het uit te schakelen.

### SOS-alarm

Houd de knop lang ingedrukt om het SOS-alarm te activeren. Het horloge probeert vervolgens de noodnummers één voor één te bellen. Wanneer er wordt opgenomen stopt de belronde. Verderop in de handleiding staat uitgelegd hoe u deze noodnummers kunt instellen. Aan het begin van het alarm kunt u nogmaals op de knop klikken om te annuleren. Tijdens een telefoongesprek kunt u ook op de knop klikken om het gesprek te beëindigen.

Tip: Om een betrouwbare werking te garanderen is het belangrijk dat u de knop juist instelt, maar ook het tegoed van de simkaart goed organiseert. Wij adviseren de knop minimaal 1 keer per maand te testen door middel van een SOS-alarm. Een goed moment daarvoor is de  $1<sup>e</sup>$  maandag van de maand om 12:00, wanneer ook het luchtalarm wordt getest.

### Bellen

Het horloge kan ook bellen naar ingestelde contactpersonen. Druk eenmaal op de knop om het scherm aan te zetten. Druk vervolgens nog tweemaal op de knop om in het telefoonboek

# $miinS  $\bigcirc$ S.nl$

te komen. Druk op de knop totdat de juiste contactpersoon in beeld is en houd de knop lang ingedrukt om te bellen. Tijdens het bellen kan er in twee richtingen worden gecommuniceerd. Hoe u de contactpersonen moet instellen, leest u verderop in de handleiding.

Het horloge kan ook gebeld worden. Dit kunt u doen door te bellen naar het telefoonnummer van de simkaart in het horloge. Bij een inkomend gesprek moet u de knop indrukken om op te nemen. Tijdens een gesprek kan de knop ook worden ingedrukt om op te hangen.

### Koppelen van de app

Het horloge kan worden ingesteld via de Ai Care app. U kunt deze downloaden via Google Play of in de App Store.

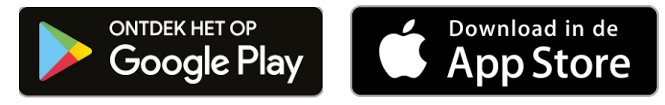

Voor het gebruik van de app moet het horloge aanstaan. Er moet een simkaart met beltegoed of een abonnement in het horloge zijn geplaatst en de pincode van de simkaart moet uitgezet zijn.

Let op: bij het aanzetten van het horloge adviseren we om bij buiten of bij een raam te gaan staan. Zo vindt het horloge het beste een GPS-signaal.

#### Stap 1: Accepteer de '*privacy policy'*.

# miinSG

#### Stap 2:

Klik op '*registreer*'. Hier kunt u uw emailadres invoeren. Klik vervolgens op '*krijg de code'*. Op het opgegeven mailadres ontvangt u een koppelcode die u in het tweede veld invult (let op: doe dit direct, want na 100 seconden verloopt de code). De code ontvangt u van 'service@miwitrack.com' (check ook uw spamfolder). In het derde veld kiest u een eigen wachtwoord. Klik vervolgens op '*Registreer*'.

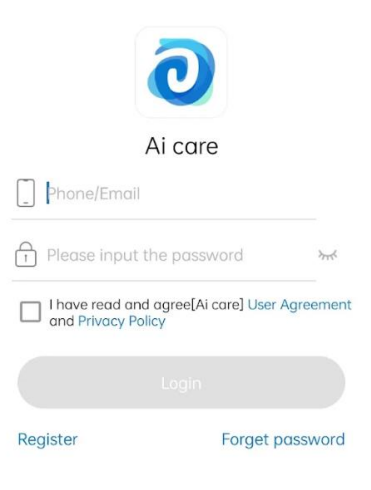

#### Stap 3:

De app gaat nu naar het inlogscherm. Indien het nog niet automatisch is ingevuld, kunt u hier uw mailadres en wachtwoord invullen. Vink het hokje daaronder aan (*'I have read en agree [Ai care] User Agreement and Privacy Policy'*) en klik op '*Inloggen*'.

#### Stap 4:

Nu vraagt de app toestemming voor verschillende dingen, zoals gebruik van video, locatie, audio, etc. Deze toestemming is noodzakelijk voor een goed gebruik van de app.

#### Stap 5:

Nu u ingelogd bent in de app kunt u op de knop '*horloge toevoegen'* klikken om uw horloge toe te voegen. Vervolgens kunt u met de camera van uw telefoon de streepjescode boven het IMEI-nummer scannen op de zijkant van het doosje of handmatig het IMEI-nummer overnemen.

Thuis

**BOLD Natural N** 

elanon - Nuonen XI

Berkenbos en Pinck

Q Quality S<br>& Motore

0

 $\ddot{\bullet}$ 

Q

ıØı

 $\odot$ 

O Autocentr

O

#### Stap 6:

Vul vervolgens de gegevens in van de gebruiker van het horloge (bij '*relatienaam*' kunt u kiezen d.m.v. klikken op een afbeelding of rechtsonder bij ' *aanpassen*'). Klik vervolgens op 'bevestigen' en dan op '*volgende*'. Als u linksboven op het icoontje < klikt, ziet u het scherm zoals hiernaast afgebeeld:

#### Horloge volgen met meerdere telefoons:

De eerste gebruiker die het horloge heeft gekoppeld in de AI Care app, is de 'eigenaar'. Maar het horloge kan door meerdere gebruikers worden gevolgd. Hiervoor moet de nieuwe gebruiker een nieuw account aanmaken op zijn of haar telefoon en dezelfde stappen volgen als

hierboven beschreven. Het enige verschil is dat na het invoeren van het IMEI-nummer er een extra veld is, genaamd '*verificatie applicatie'*. De nieuwe gebruiker moet hier zijn

of haar naam invullen om de eerste gebruiker (eigenaar) te laten weten dat hij of zij het horloge wilt toevoegen in de app. Het account dat als eerste gekoppeld was aan het horloge ontvangt vervolgens een melding. Deze melding kunt u vinden door rechtsonder in de app op '*Mijn*' te klikken, vervolgens op '*Message*' en daarna bovenin op '*Bericht*'. Druk op '*mee eens'* om het horloge ook aan het tweede account te koppelen.

AVIA Nuenen Europalaan eakfast Voetbalvereniging EMP  $\frac{3p}{k}$ t Wettenshuys Google O. mijnSOS 2023-11-04 09:46:17  $D25%$ 32

ansen

Tuincentrum

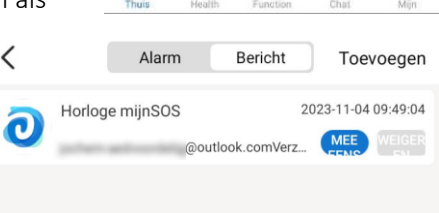

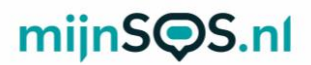

Let op: het kan zijn dat u de app een keer opnieuw moet opstarten voordat het horloge gekoppeld is.

#### Family circle

Deze optie kunt u vinden als u rechtsonder op '*Mijn'* klikt. Hier kunt u het eigenaarschap overdragen aan een medegebruiker of een medegebruiker verwijderen.

### SOS-nummers

Klik onder in de app op 'functions' en vervolgens op 'SOS nummer' op de noodnummers in te stellen. Dit kunnen tot 3 nummers zijn die één voor één gebeld worden wanneer de SOS-knop lang wordt ingedrukt.

Let op: Maak bij het invoeren van uw telefoonnummer gebruik van de landcode, dit is in Nederland 0031 en in België 0032. Typ in plaats van 06….. , 00316……

# Telefoonboek

Via de app kan ook worden ingesteld welke nummers vanaf het horloge kunnen worden gebeld. Ga hiervoor naar 'functions' en vervolgens 'telefoonboek'. Hier kunt u de naam en het nummer van de contactpersonen invullen. Maak bij het invullen van deze telefoonnummers ook gebruik van de landcode (zie uitleg SOS-nummers).

### Valdetectie

Het val-alarm kan ook worden ingesteld in het tabblad 'functions'. Standaard staat het val-alarm uitgeschakeld. Klik op de optie 'valdetectie', haal de schakelaar om en klik op

'instelling' om het val-alarm in te schakelen. De gevoeligheid kan met de optie 'valdetectie gevoeligheid' worden ingesteld op drie verschillende niveaus.

Let op: Het val-alarm is een technisch hulpmiddel. Iedere val is anders en soms moeilijk te detecteren. Zeker omdat het horloge om de pols wordt gedragen en tijdens normale activiteiten ook al aan het bewegen is. Het horloge geeft dus nooit een 100% betrouwbare valdetectie. Druk altijd op de SOS-knop in een noodsituatie.

### Gps-tracking

Op het startscherm is de huidige locatie van het horloge te zien. Linksonder in beeld ziet u daarnaast of het horloge online (groene stip) of offline is (grijze stip). U ziet hier ook wat het tijdstip van de locatie was en de methode waarmee de locatie is bepaald.

Het horloge kan op drie manieren zijn locatie bepalen. Allereerst door middel van gps. Dit is het meest accuraat, maar niet altijd beschikbaar (vooral binnenshuis niet). Daarnaast door wifi, dit is iets minder accuraat, maar wel beschikbaar binnenshuis. En als laatste, LBS. Deze methode is in bijna alle gevallen wel beschikbaar, maar kan tot wel 200 meter afwijken.

De huidige locatie kunt u verversen door rechtsonder op 'refresh' te klikken. Binnen een paar minuten ververst het horloge zijn locatie en ziet u het tijdstip van de locatie linksonder in beeld veranderen.

Let op: Het horloge maakt vooral gebruik van LBS, hierdoor

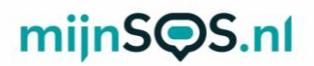

wijkt de locatie vaak af van de daadwerkelijke locatie van het horloge.

#### *Locatiebepaling modus*

U kunt instellen hoe vaak het horloge zijn locatie bepaalt. In de instellingen onder 'Locatiebepaling modus' kunt u kiezen of u elk kwartier (normale modus), elk uur (energiebesparend) of elke minuut (noodgeval modus) de locatie moet verversen. Selecteer de gewenste modus en klik vervolgens op 'Instelling' om de modus in te stellen op het horloge.

Let op: Het verversen van de locatie kost elke keer een beetje batterij. Hoe vaker het horloge zijn locatie ververst, hoe sneller de batterij leeg gaat.

#### *Locatiegeschiedenis*

Rechtsboven in het startscherm kunt u klikken op 'history' om de locatiegeschiedenis van het horloge te bekijken. U ziet vervolgens de locaties waar het horloge de afgelopen dag is geweest. Klik op de kalender rechtsboven om een andere dag te bekijken.

### Gezondheidsmonitor

Het horloge kan metingen verrichten van de hartslag, bloeddruk, lichaamstemperatuur en zuurstofniveau in het bloed. Ga naar het tabblad 'health' in de app om een overzicht te zien van alle metingen per dag. U kunt hier ook een meting starten. Binnen enkele minuten komt het resultaat van de meting dan in de app te staan.

De metingen kunnen ook vanaf het horloge worden gestart.

# $miinS  $\bigcirc$ S.nl$

Druk een aantal keer op de knop totdat het scherm van de gewenste meeting in beeld komt en wacht totdat de meeting is afgerond. Zorg ervoor dat tijdens de meeting het horloge goed aansluit op de huid.

Let op: De gezondheidsmetingen van het horloge zijn een indicatie. Gebruik voor een nauwkeurigere metingen speciaal daarvoor bestemde apparatuur.

### Berichten versturen

Vanuit de app kunt een bericht weergeven op het horloge. Dit kunt u doen door in het tabblad 'function' naar de optie 'bericht versturen' te gaan. Typ hier uw bericht en klik vervolgens op 'Instelling'. Het bericht wordt weergegeven op het horloge, het horloge trilt kort en speelt een geluid af.

# Spraakberichten

Spraakberichten kunnen van en naar de knop worden gestuurd. In de app kunt u dit doen door naar het tabblad 'chat' te gaan. Door de knop onder in het scherm in te houden kunt een spraakbericht opnemen dat direct naar het horloge wordt gestuurd. Het horloge speelt vervolgens een geluid om aan te geven dat er een nieuw bericht is ontvangen. Druk op de knop om het bericht af te spelen.

Er kan ook een spraakbericht worden opgenomen vanaf het horloge. Druk een aantal keer op de knop totdat het scherm met 'message' in beeld komt. Houd vervolgens de knop ingedrukt totdat er een microfoon in beeld komt. Neem uw bericht op en druk nogmaals om het bericht af te sluiten. Het bericht wordt daarna automatisch verzonden naar de app.

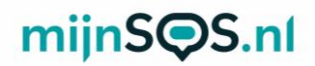

### Aanpassen persoonsinformatie

Ga naar het tabblad 'mijn' in de app om de persoonlijke informatie van het horloge aan te passen. Klik vervolgens op 'device information'. Hier kunt u de informatie aanpassen van de gebruiker van het horloge.

# $m$ iin $S$ C

#### AEEA-richtlijn

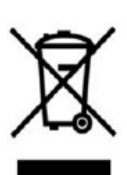

Met dit symbool op de verpakking wordt aangegeven dat dit product niet mag worden verwerkt als huishoudelijk afval. Conform de EUrichtlijn 2002/96/EC voor afgedankte elektrische en elektronische apparatuur (AEEA), mag dit

elektrische product niet worden afgevoerd als ongesorteerd gemeentelijk afval. Voor een correcte afvalverwerking moet dit product worden gebracht naar het lokale gemeentelijke inzamelpunt voor recycling.

CE-Markering  $\epsilon$ Dit apparaat voldoet aan de gestelde eisen van de CE-Markering bij gebruik in een woonomgeving, commerciële of licht industriële omgeving of in een voertuig.

#### VEREENVOUDIGDE EU-CONFORMITEITSVERKLARING

Hierbij verklaar ik, mijnSOS BV te Nuenen Nederland, dat het type radioapparatuur MSQ1 / A16 conform is met Richtlijn 2014/53/EU. De volledige tekst van de EUconformiteitsverklaring kan worden geraadpleegd op het volgende internetadres:

[www.mijnsos.nl/conformiteitsverklaring](http://www.mijnsos.nl/conformiteitsverklaring)